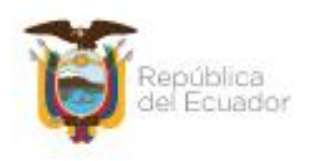

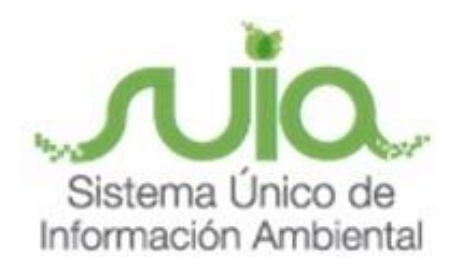

# **Sistema de Información de Biodiversidad- SIB**

**Manual de Usuario**

# **Operadoras Turísticas-Registro de visitas**

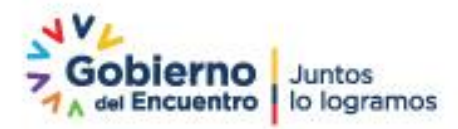

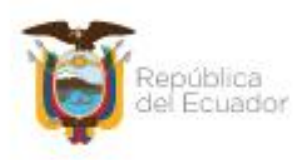

### Índice de Contenido

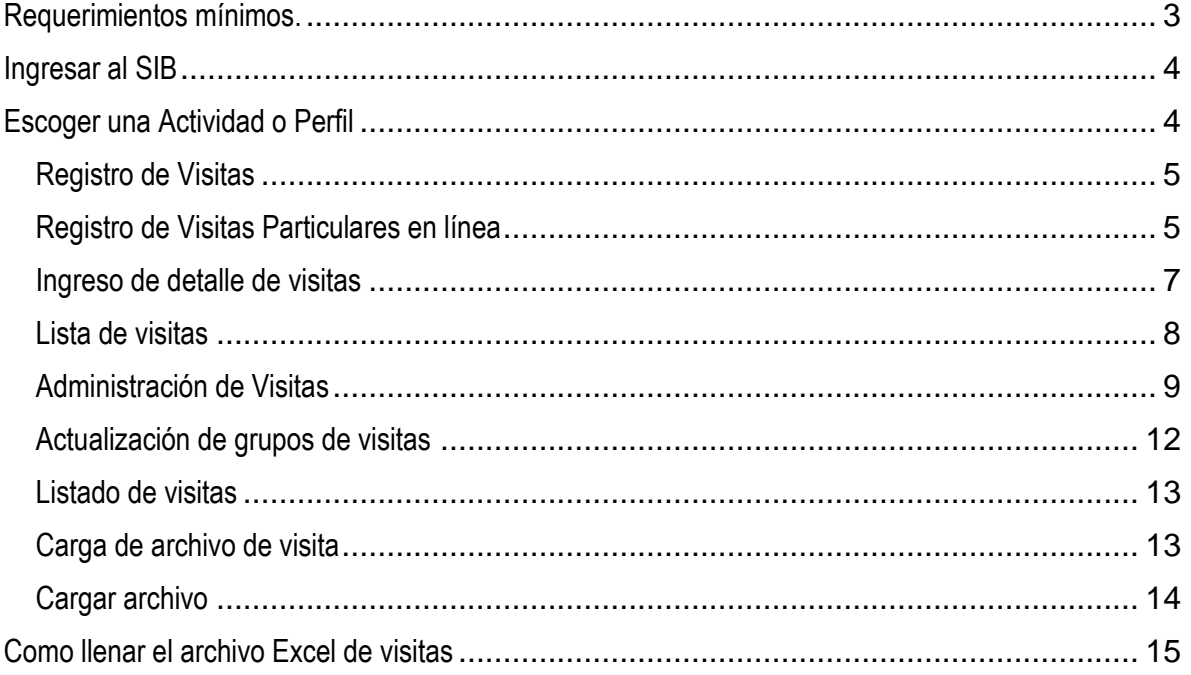

### Índice de Gráficos

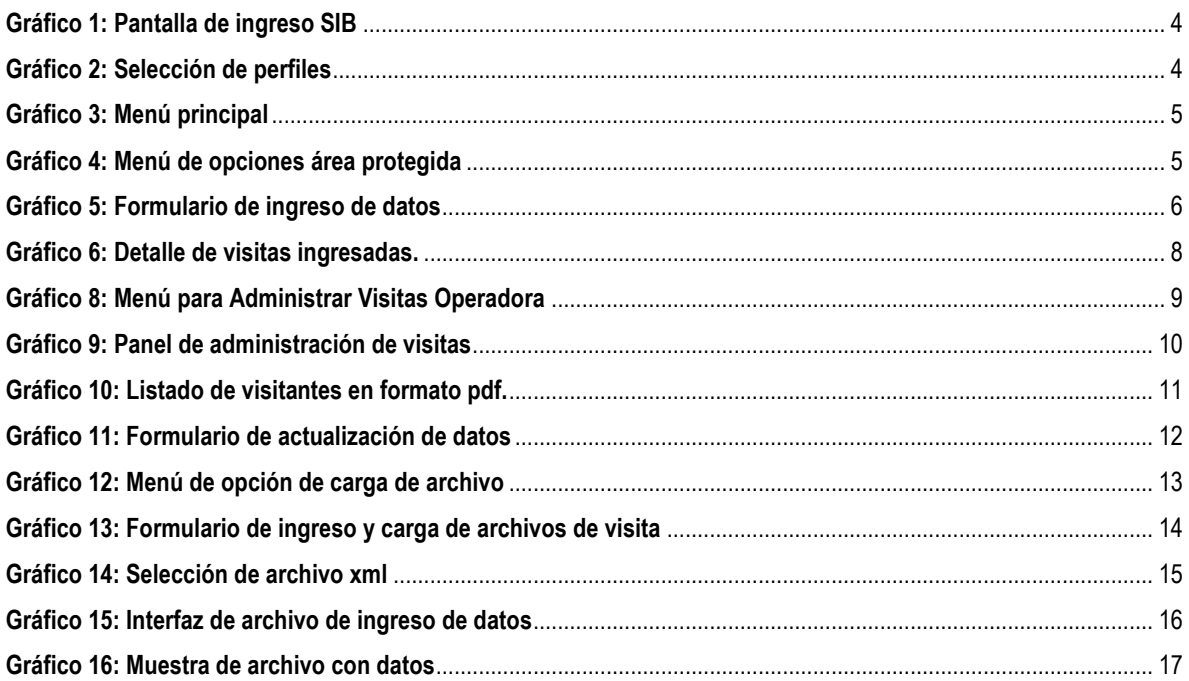

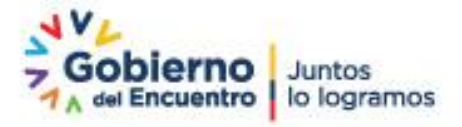

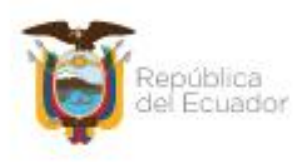

**Gráfico 17: Mensaje de éxito al crear archivo** ................................................................................................................ 17

<span id="page-2-0"></span>Requerimientos mínimos.

Para utilizar el SIB se requiere como mínimo:

- Computador de tercera generación.
- Acceso a internet con un mínimo de conexión de 512 kb.
- Navegador web
	- o Mozilla Firefox 10 o superior.
	- o Google Chrome actualizando.
- Cuenta registrada y aprobada en el SIB.

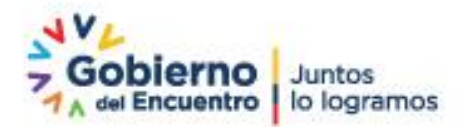

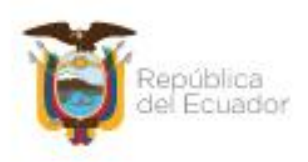

### <span id="page-3-0"></span>Ingresar al SIB

Para ingresar al Sistema de Información de Biodiversidad, el usuario necesita estar registrado (ver Manual Registro de Usuarios), y tener activada la actividad o el perfil de operador turístico. En el *gráfico 1* se puede observar la pantalla de inicio.

Para acceder al sistema se ingresar a la dirección electrónica https://sib.ambiente.gob.ec

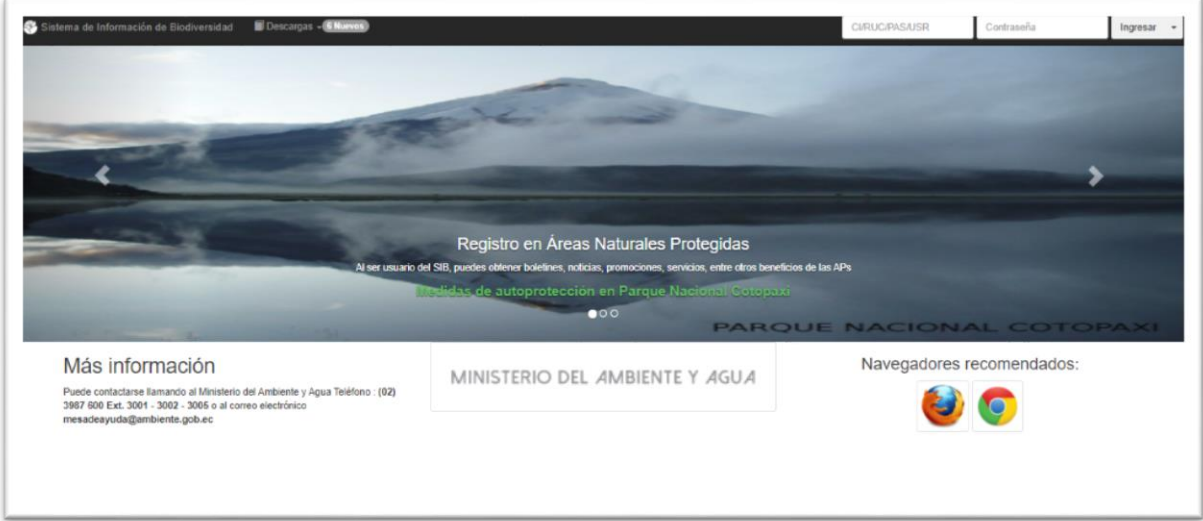

### *Gráfico 1:* **Pantalla de ingreso SIB**

### <span id="page-3-1"></span>Escoger una Actividad o Perfil

Seleccione el perfil que le fue suministrado por el SIB, en este caso "Operadora Turística", ver *Gráfico 2*

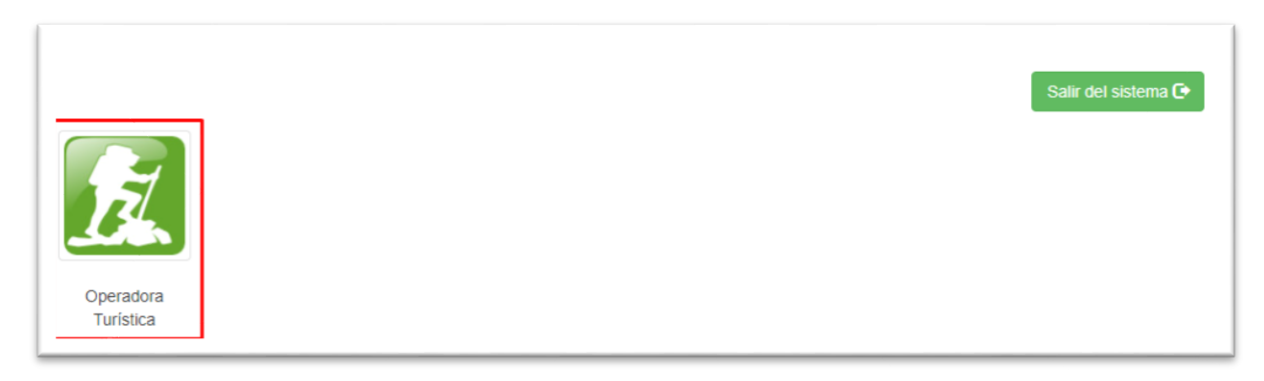

*Gráfico 2:* **Selección de perfiles**

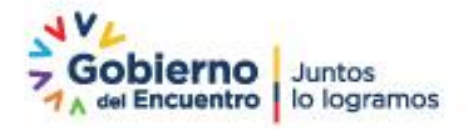

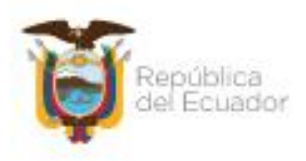

El usuario debe presionar clic sobre la imagen con el nombre "Operadora Turística". Inmediatamente, se mostrará la pantalla de bienvenida en el menú de funciones del Sistema, Ver *Gráfico 3.*

Bienvenidos al Sistema de Información de Biodiversidad del Ministerio del Ambiente y Agua. Para iniciar, favor seleccione una opción del menú principal, donde encontrará las opciones de acuerdo al rol (Actividad) seleccionado.

### *Gráfico 3:* **Menú principal**

### <span id="page-4-0"></span>Registro de Visitas

Al registrarse en el sistema, el usuario podrá ingresar datos de visitas de la operadora turística, mediante dos formas:

- 1.- Registrando individualmente a cada uno de sus turistas en línea.
- 2.- Procesando una hoja de Excel; en la que se registrará todas sus visitas, para luego subirla al sistema.

<span id="page-4-1"></span>Registro de Visitas Particulares en línea

Cuando el usuario ingresa al sistema, buscará en el menú superior la opción "Registro Visitas Operadora", como se indica el *Grafico 4.*

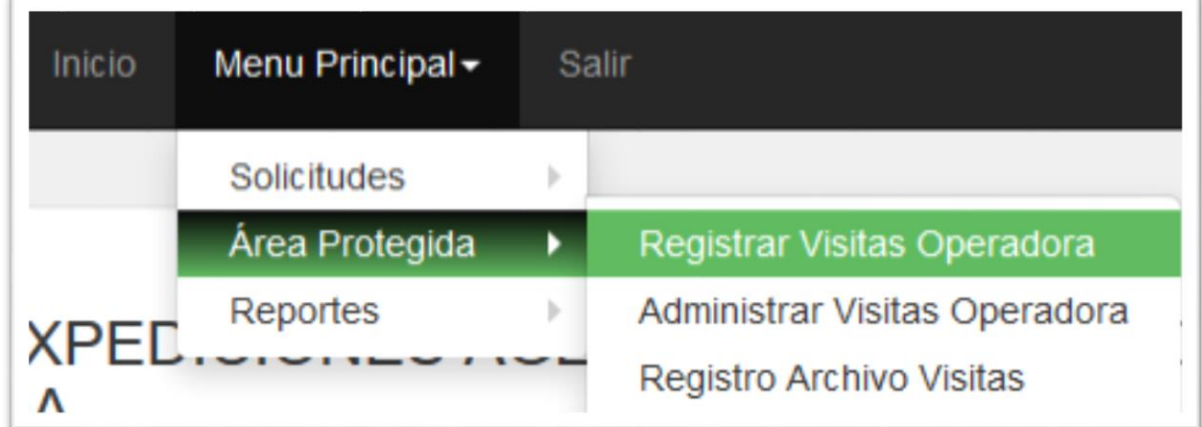

### *Gráfico 4:* **Menú de opciones área protegida**

Al dar clic sobre la opción indicada, aparecerá un formulario que deberá completar con los datos de los visitantes, como indica el *Grafico 5*

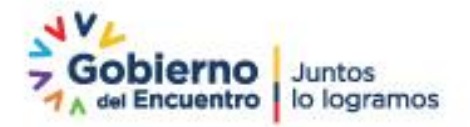

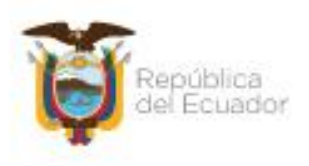

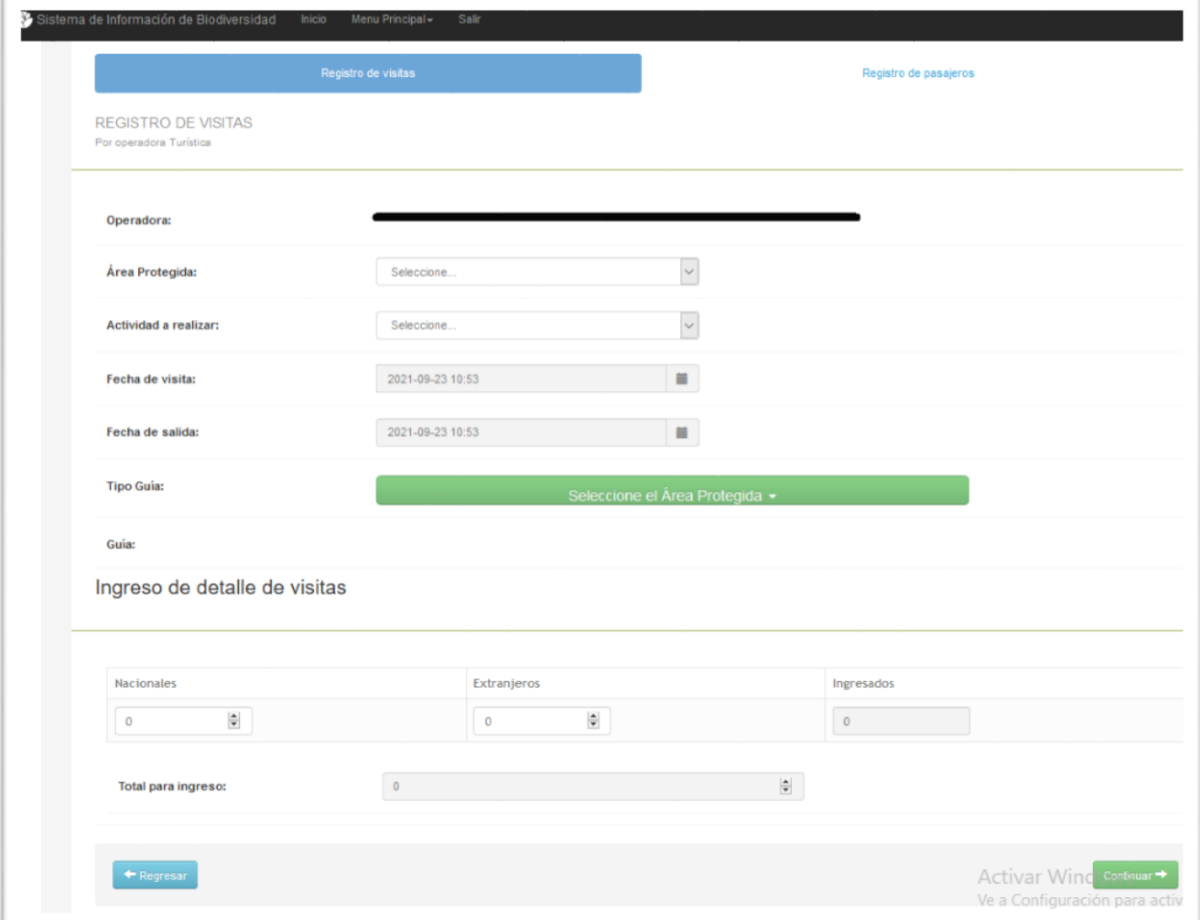

### *Gráfico 5:* **Formulario de ingreso de datos**

Este formulario le permite al usuario registrar el grupo de visitantes que desee. A continuación, se detalla la forma en la que el usuario tendrá que llenarlo.

### **Área Protegida:**

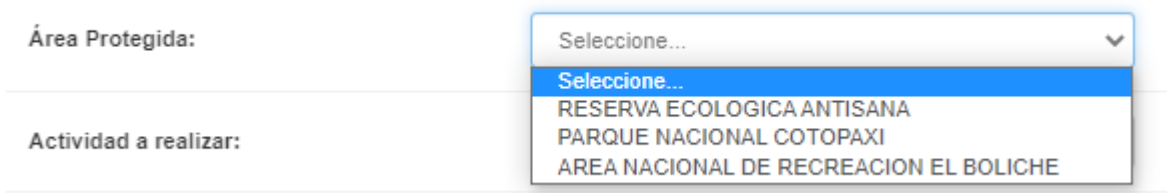

**Área Protegida:** El usuario escogerá el o las áreas protegidas que se encuentran en la patente.

**Fecha de visita:** Escoja las fechas en las que el grupo tiene planificado visitar el Área Protegida.

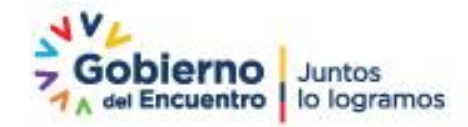

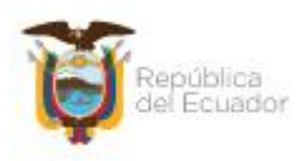

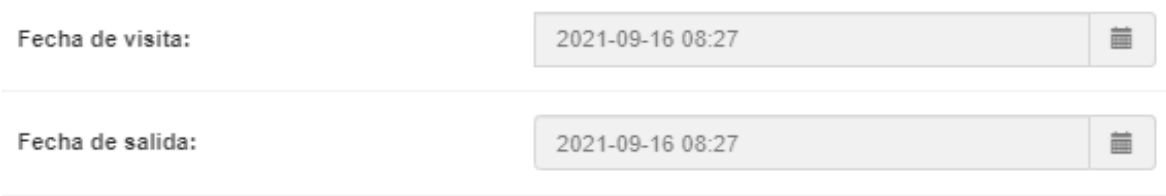

*Fecha de visita:* La fecha y hora (aproximada) de ingreso al Área Protegida.

*Fecha de salida:* La fecha y hora (aproximada) de salida del Área Protegida.

### **Ingreso del tipo de Guía**

Escoja el tipo de guía para la visita, el catálogo de tipo de guías serán asignados basados en el Área Protegida que selecciono previamente.

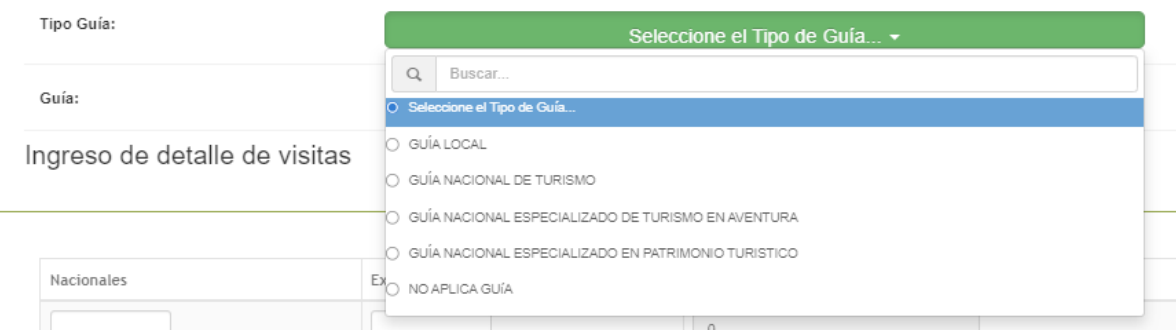

#### <span id="page-6-0"></span>Ingreso de detalle de visitas

En esta opción el usuario registra en valores numéricos, la cantidad de usuarios nacionales y extranjeras.

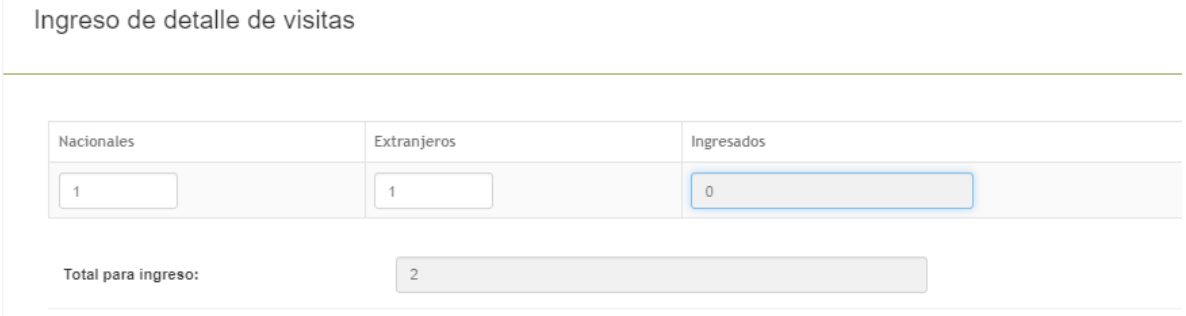

Presionando botón "continuar", se asignara la visita con la información ingresada, este botón estará habilitado una vez que haya completado toda la información que se pida en el formulario.

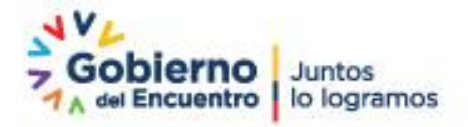

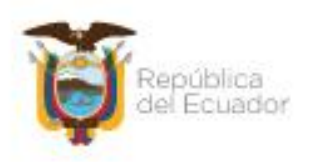

### <span id="page-7-0"></span>Lista de visitas

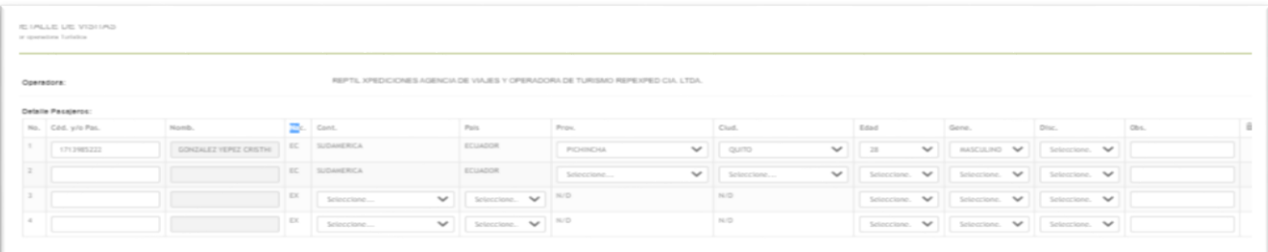

#### *Gráfico 6:* **Detalle de visitas ingresadas.**

**Nota:** Al ingresar el número de visitas, el sistema controlará el número de pax solicitados por Área Protegida solicitado por la operadora turístico de acuerdo a su patente anual. Si la operadora trata de registrar más visitas de las solicitadas, el sistema no permitirá que sobrepasen el número de pax.

Es necesario recordar que, si el responsable del área protegida registra las visitas y superan el número de pax, estas serán observaciones reportadas y podrán ser sancionadas.

El resto de observaciones no tendrán ninguna sanción, sólo las que no respeten los números de pax establecidos por el cupo de la patente de la operadora turística.

Para proceder a llenar la grilla de datos hay que tomar en cuenta las siguientes observaciones:

- **No:** Es el numero secuencial que genera la grilla de datos automáticamente.
- **Cédula y/o pasaporte:** Registre el número de cédula o pasaporte del visitante. Este dato no es obligatorio para el caso de visitantes extranjeros, pero si para el caso de visitantes extranjeros, pero si para el caso de visitantes nacionales mayores de edad.
- **Nombres:** Nombres de la persona que visita. No es obligatorio.
- **Nac.:** Muestra una breve abreviatura de si la visita es nacional o extranjera:

EC Abreviatura de Ecuatoriano

EX Abreviatura de Extranjero.

- **Continente:** Este es un combo de selección donde el usuario escogerá el continente al que pertenece la visita. Cuando se crea una fila de visita nacional, por defecto será seleccionada la opción "Sudamérica". Cuando se crea una fila de visita extrajera, el usuario tendrá que seleccionar el continente respectivo. **Este campo es obligatorio.**
- **País:** Combo de selección para escoger el país al que pertenece la visita. Cuando se trata de una visita nacional, por defecto será seleccionado "Ecuador". Cuando se trate de una visita extranjera, se tendrá que seleccionar el país de la visita. **Este campo es obligatorio**.
- **Provincia:** Combo de selección para escoger la provincia a la que pertenece la visita. **Esta opción será obligatoria para el caso de visitas nacionales.** Para el caso de visitas extranjeras, no será obligatoria y el sistema colocará automáticamente el valor "N/D".
- **Ciudad:** Combo de selección para escoger la ciudad a la que pertenece la visita. **Esta opción será obligatoria para el caso de visitas nacionales,** luego de haber escogido la provincia. Para el caso de visitas extrajeras, no será obligatoria y el sistema colocará automáticamente el valor "N/D".

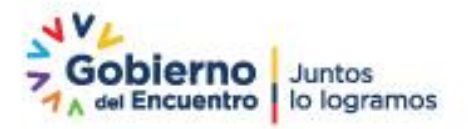

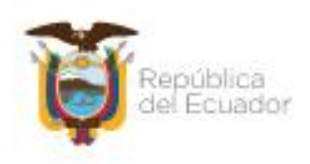

- **Edad:** Combo de selección para escoger la edad de la visita. Para esta opción debe tomar en cuenta que, cuando se trate de una visita nacional y su edad sea mayor a dieciocho años, el campo cédula será obligatorio. Para casos de extranjeros al seleccionar la edad, el campo cedula no será obligatorio.
- **Género:** Combo de selección para escoger la opción masculino o femenino de la visita. **Este campo es obligatorio.**
- **Discapacidad:** Combo de selección para escoger SI o NO en el caso de que la visita tenga algún impedimento físico**. Este campo es obligatorio.**
- **Borrar:** Al dar clic en este link, el sistema eliminará la fila seleccionada.

Esta grilla de datos tiene la funcionalidad extra tales como:

- **Mostrar registros por página:** Es un combo de selección que le permitirá presentar la grilla de información según la cantidad de datos que quiera que se presenten en ellas. Estos valores van desde: 10, 25, 50 y 100 registros respectivamente.
- **Buscar:** Este campo le permite al usuario digitar un texto de búsqueda el mismo que será localizado y mostrado en la rejilla de datos.

 Al presionar el botón "guardar", y haber llenado correctamente la grilla de datos, el sistema procederá a registrar la información respectiva.

#### <span id="page-8-0"></span>Administración de Visitas

Para administrar las visitas de la operadora lo debe realizar desde el menú principal. Ver *Gráfico 8*

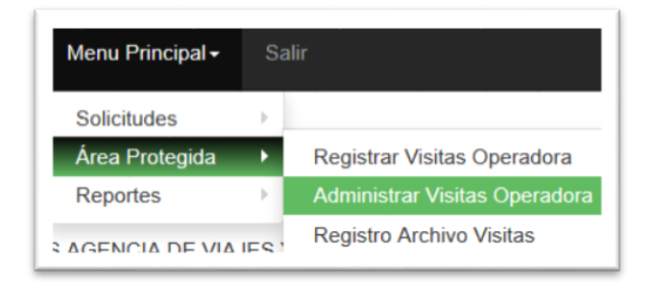

### *Gráfico 7:* **Menú para Administrar Visitas Operadora**

En la pantalla se presenta una grilla de datos con todos los Registros de Visitas que tenga la operadora. Ver *Gráfico 9.*

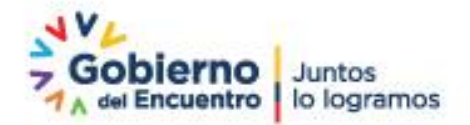

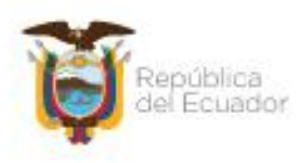

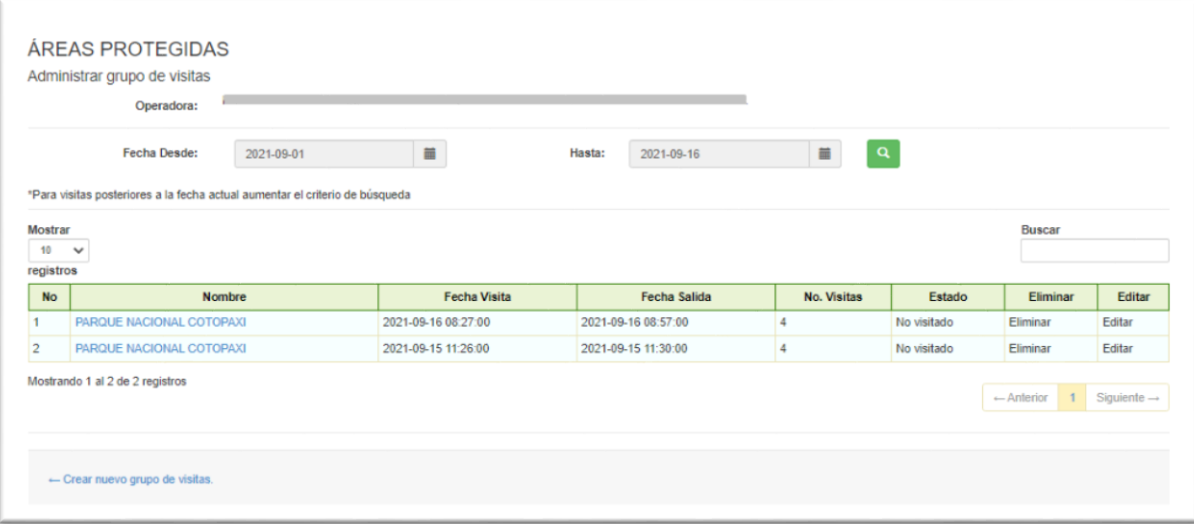

### *Gráfico 8:* **Panel de administración de visitas**

Esta Pantalla tiene las siguientes características:

- **No.-** El número de registros ingresados.
- **Nombre.-** Puede visualizar el detalle de la visita al Área Protegida. Ver gráfico 10.

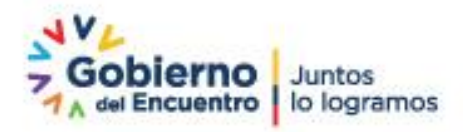

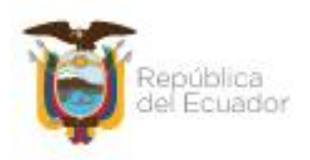

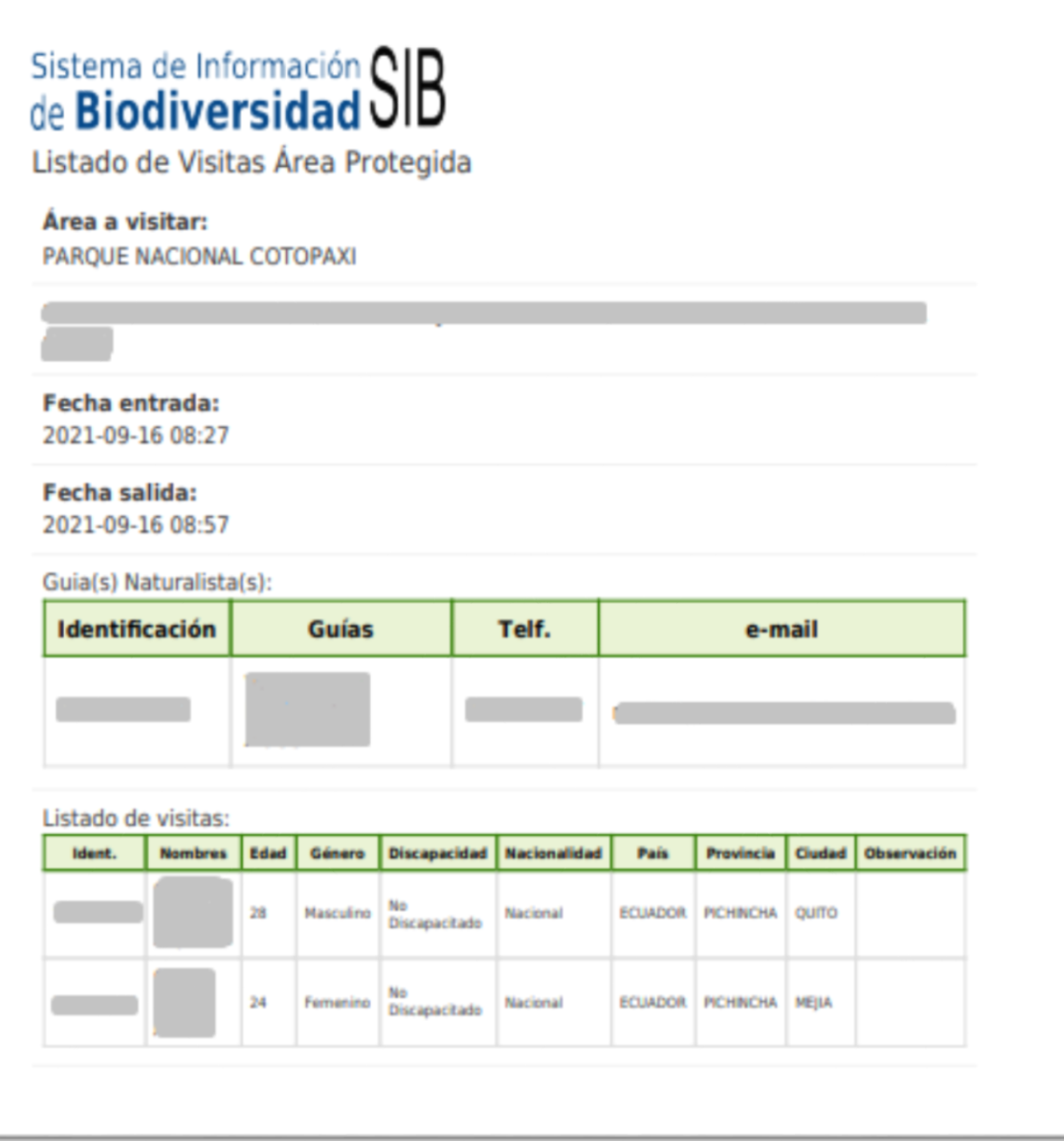

### *Gráfico 9: Listado de visitantes en formato pdf.*

- **Fecha de entrada.-** Muestra la fecha, hora y minutos en el que se realizó o se realizará la visita.
- **Fecha de salida.-** Muestra la fecha, hora y minutos en el que salió o saldrá el grupo de visitas.
- **No. Visitas.-** Detalla la cantidad de visitantes que existe por grupo.
- **Estado.-** Muestra el estado en el que se encuentra el grupo de visita. Por defecto el sistema mostrará como estado "No visitado" siendo de responsabilidad de la operadora turística que la visita programada esté registrada.

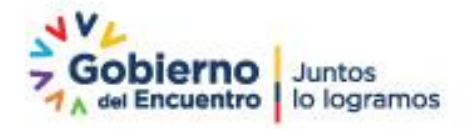

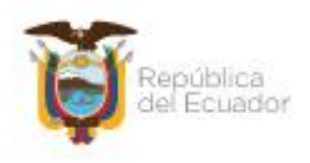

- **Eliminar.-** Podrá eliminar un grupo de visitas con veinte y cuatro horas previo a la visita. Si la fecha cumple o está en la fecha actual a la visita, esta se deshabilitará imposibilitando su eliminación.
- **Editar.-** Podrá eliminar un grupo de visitas con veinte y cuatro horas previo a la visita. Si la fecha cumple o está en la fecha actual a la visita, ésta se deshabilitará imposibilitando su edición.

Adicionalmente, la tabla de datos tienes herramientas de filtrado y búsqueda de datos que se detalla a continuación:

En este campo "Buscar", el usuario escribirá el valor que desee encontrar. Desde el nombre, fecha, estado, número de visitas, si es visita particular o por operadora.

#### <span id="page-11-0"></span>Actualización de grupos de visitas

Al presionar clicsobre el enlace "Editar" en la grilla de administración, se presentará la siguiente pantalla: Ver *Gráfico 11*

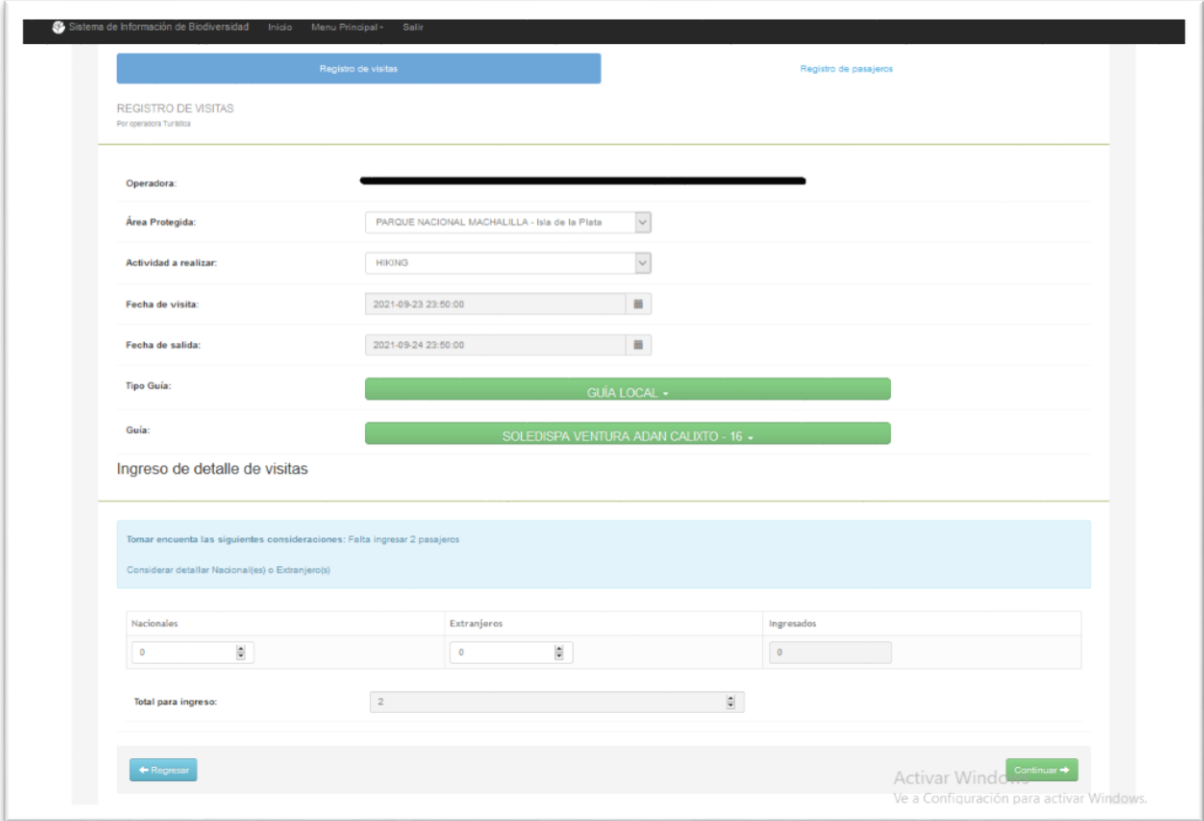

#### *Gráfico 10:* **Formulario de actualización de datos**

En esta pantalla presenta en detalle la visita con los respectivos datos de horario de llegada, salida, número de visitantes, etc. Se podrá actualizar la información o eliminarla si es necesario.

A continuación se presenta en detalle los respectivos campos:

- **Operadora:** La operadora se encuentra actualmente registrando la visita.
- **Área Protegida**: El área protegida a la que se va a realizar la visita.
- **Actividad a realizar:** La actividad que se realizara en el área protegida.

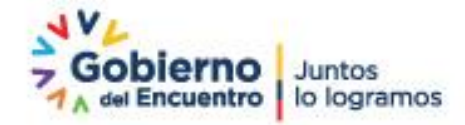

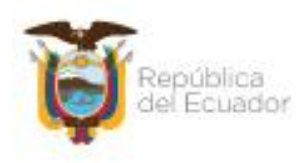

- **Fecha de visita:** Fecha y hora en que se realiza la visita o ingreso al Área Protegida.
- **Fecha de salida:** Fecha y hora que el grupo de visita abandona el Área Protegida.
- **Tipo de Guía:** Se seleccionará el tipo de guía que se va a realizar.
- **Guía:** Se seleccionará el guía en base a al tipo de guía que seleccionó previamente.

Aquí se Ingresará el número de personas adicionales que tendrá la visita.

En el campo de listados de visitas, se presentarán los datos previamente registrados y que pueden ser actualizados si es necesario.

<span id="page-12-0"></span>Listado de visitas

**Detalle Pasajeros:** 

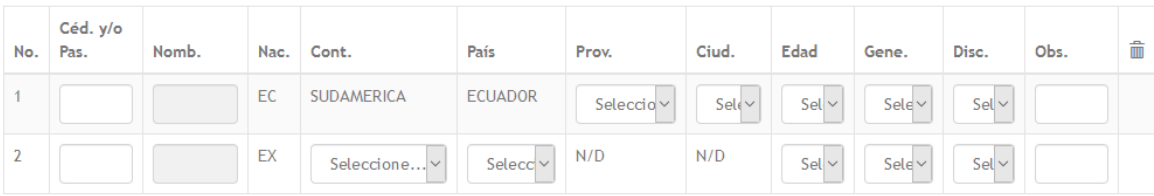

Una vez agregada la información del pasajero, si se desea borrar debe dar clicen el botón con el icono de basurero.

Al presionar el botón "finalizar", el sistema actualizará las modificaciones que se hayan producido.

<span id="page-12-1"></span>Carga de archivo de visita

En el menú superior, el usuario debe presionar clic en la opción: "Registro Archivo Visitas" como muestra el Gráfico 12.

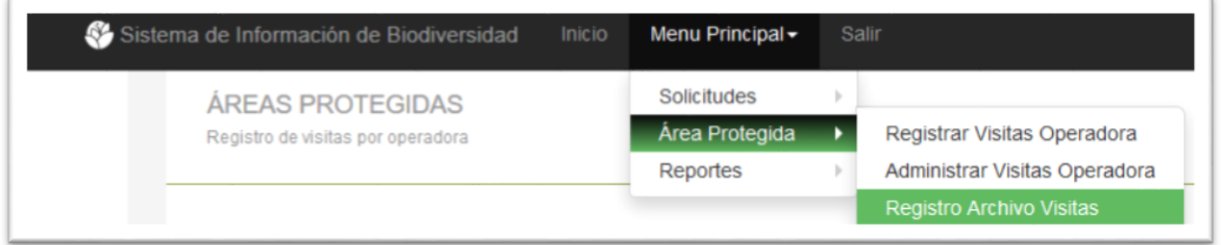

### *Gráfico 11:* **Menú de opción de carga de archivo**

Al dar clic en esta opción, aparecerá la siguiente pantalla. Ver gráfico 13

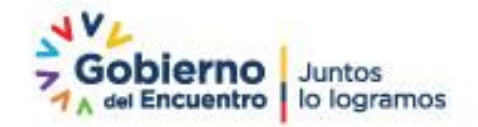

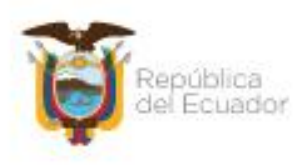

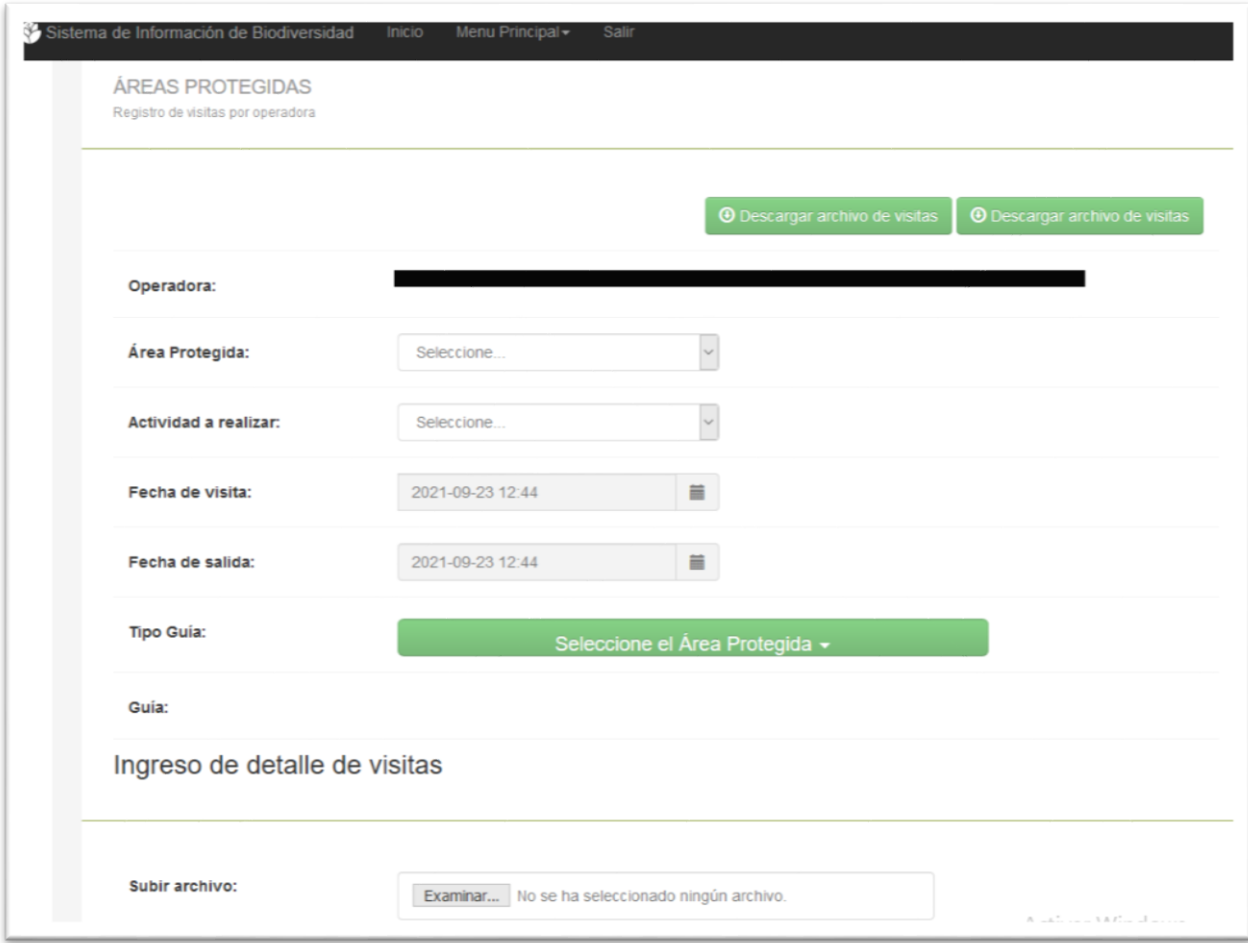

#### *Gráfico 12:* **Formulario de ingreso y carga de archivos de visita**

A continuación detallamos las funcionalidades de este formulario:

El botón "descargar archivo de visitas" sirve para descargar la versión del archivo Excel, que servirá posteriormente para cargar la información que se incluya. Al presionar clic sobre este botón, el sistema le solicitará el lugar para guardar el documento y el usuario escogerá la ruta que desee.

### <span id="page-13-0"></span>Cargar archivo

**Subir archivo:** 

Examinar... xml\_datos\_visitas.xml

Al dar clic en este botón, el sistema mostrará una ventana de búsqueda de archivos. El usuario tendrá que ubicar o seleccionar el archivo en el formato xml que se generó por medio de la pantalla Excel. El sistema solamente reconocerá el archivo generado y no permitirá ningún otro formato. La ventana de búsqueda o selección de archivo se muestra en el *Gráfico 14*.

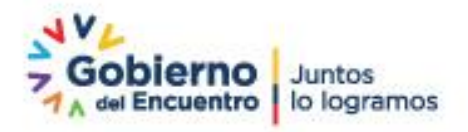

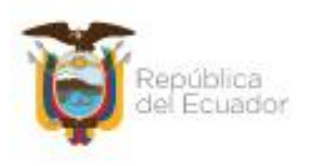

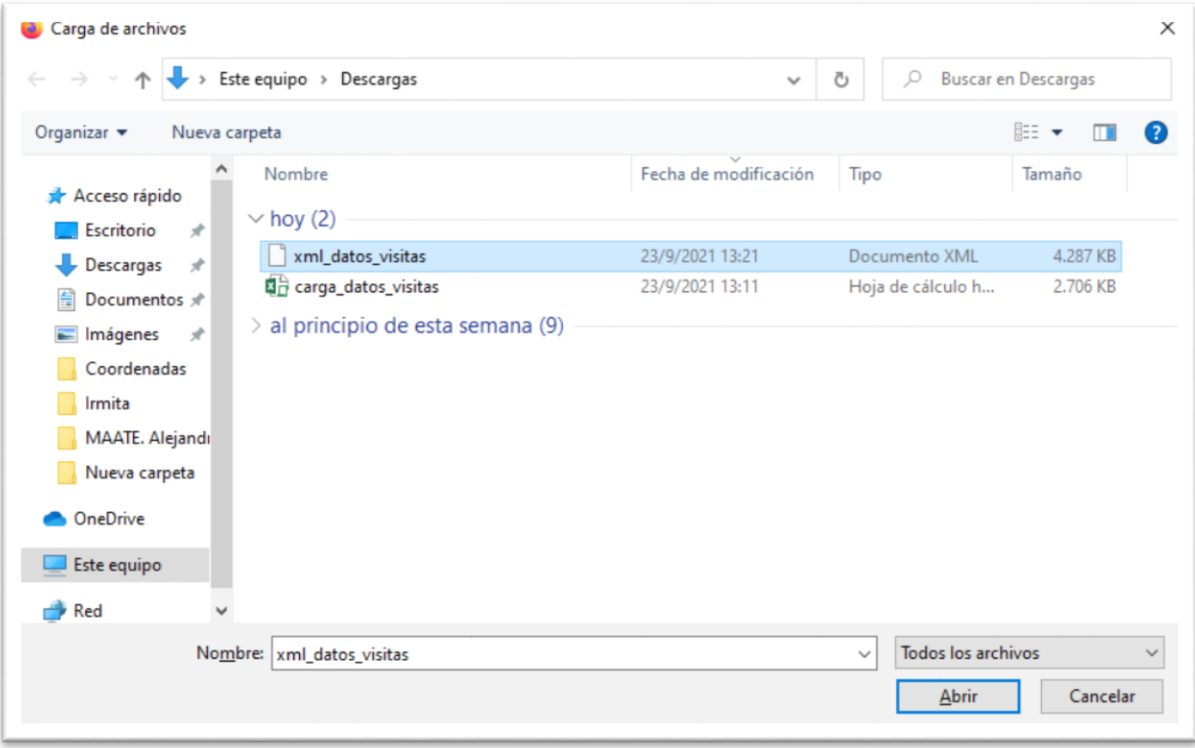

*Gráfico 13:* **Selección de archivo xml**

<span id="page-14-0"></span>Como llenar el archivo Excel de visitas

Uso del archivo de carga de datos en formato Excel.

Una vez descargado el archivo de Excel para cargar de visitas, el usuario podrá subir toda la información referente a este proceso. El archivo presenta la siguiente distribución tal como se muestra en el *Gráfico 15.*

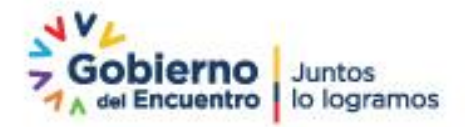

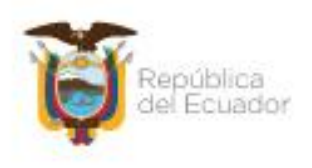

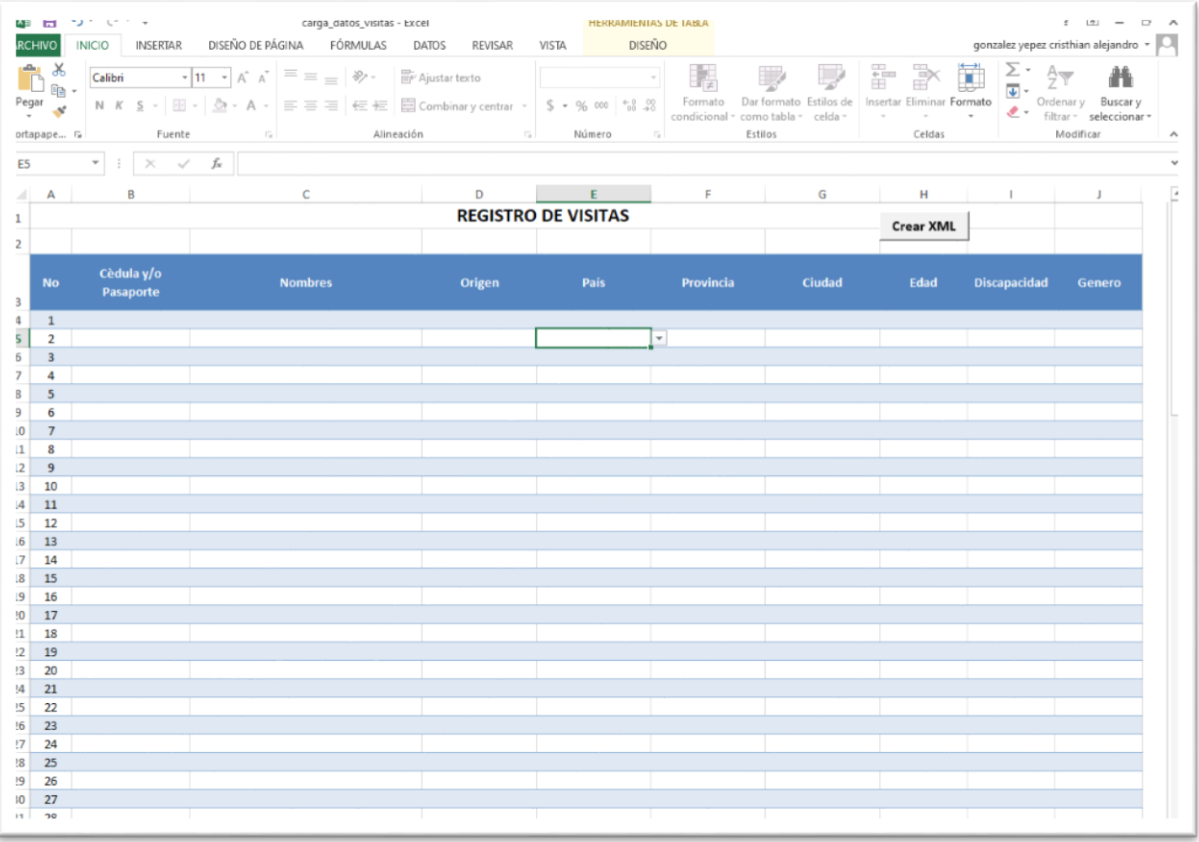

### *Gráfico 14:* **Interfaz de archivo de ingreso de datos**

Este archivo permite al usuario registrar cincuenta visitantes. A continuación se describe cada uno de sus campos y botones de funcionalidad.

- **Cedula y/o Pasaporte:** En este campo debe registrar la cedula o identificación del visitante. Este campo es opcional
- **Nombres:** Este campo es opcional y registra los nombres de los visitantes.
- **Origen:** En este campo aparecerá un casillero de selección donde el usuario tendrá que escoger el continente de origen de los visitantes.
- **País:** En este campo aparece un casillero de selección de acuerdo al continente de origen. Si el usuario seleccionó "Sudamérica", aparecerán todos los países que pertenecen a esta zona. Cuando se selecciona: "Ecuador", se tendrá que escoger la provincia y ciudad respectivamente.
- **Provincia:** En este campo se seleccionara la provincia sólo para el caso de visitantes nacionales. Para visitas de extranjeros se seleccionará la opción: "N/D".
- **Ciudad:** En este campo se selecciona la ciudad según la provincia seleccionada y sólo se habilita para el caso de visitantes nacionales. Para visitantes de extranjeros se seleccionará la opción "N/D".
- **Edad:** En este campo se selecciona la edad de la persona que va a realizar la visita.
- **Discapacidad:** En este campo se seleccionará si el visitante tiene algún tipo de discapacidad. Se podrá escoger entre las opciones "Si" o "No".
- **Género:** En este campo se selecciona el género de la vista. Los valores a escoger son: "Masculino" y "Femenino".

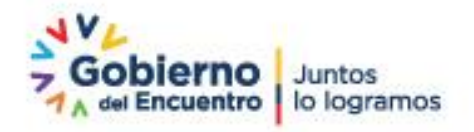

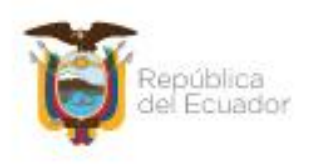

El siguiente ejemplo muestra cómo quedaría el archivo al momento de registrar datos. Ver *Gráfico 16.*

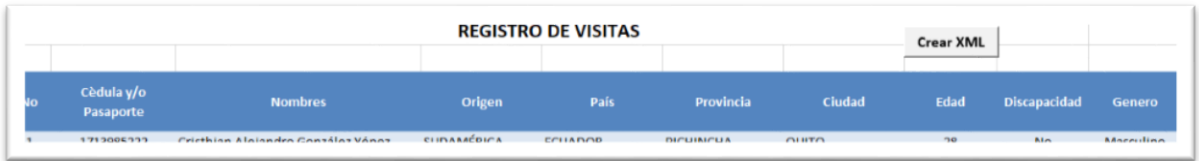

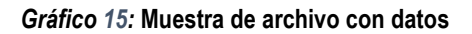

Al dar clic en el botón "XML", el sistema generará el archivo de información que se cargará posteriormente.

Cuando todo este generado correctamente, aparecerá el siguiente mensaje como lo muestra el *Gráfico 17*.

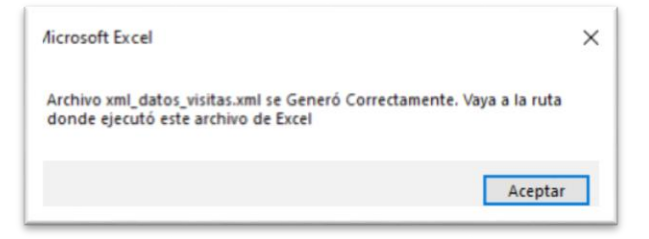

*Gráfico 16:* **Mensaje de éxito al crear archivo**

El archivo xml se ha generado correctamente y se ha guardado en la ruta donde se ejecutó el mismo, se debe guardar el archivo llamado: "xml\_datos\_visitas.xml".

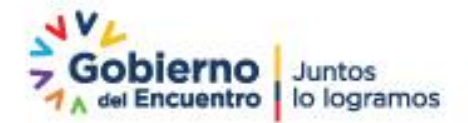